| Defere Celling for Comice                                                                                     | CAUTION:                                                                                                    |
|----------------------------------------------------------------------------------------------------|----------------------------------------------------------------------------------------------------|
| Before Calling for Service                                                                                    | The cash register should be securely fitted to the supporting platforms to avoid instability when the drawer       |
| If you encounter any of the following problems, please read below before calling for service.                 | is open.                                                                                                    |
| The display does not illuminate.                                                                              | CAUTION:                                                                                                    |
| Is power supplied to the electric outlet?                                                                     | The socket-outlet shall be installed near the equipment and shall be easily accessible.                            |
| <ul> <li>Is the AC adapter plug out or loosely connected to the electric outlet?</li> </ul>                   | VORSICHT:                                                                                                    |
|                                                                                                    | Die Netzsteckdose muß nahe dem Gerät angebracht und leicht zugänglich sein.                                        |
| The display shows symbols that do not make sense.                                                             | ATTENTION:<br>La prise de courant murale devra être installée à proximité de l'équipement et devra être facilement |
| Was the machine reset in the proper way shown on "Initializing the Cash Register"?                            | accessible.                                                                                                    |
|                                                                                                    | AVISO:                                                                                                    |
| The display will not illuminate even when the mode switch is not set to "也".                                  | El tomacorriente debe estar instalado cerca del equipo y debe guedar bien accesible.                               |
| The machine fails to operate when any key is pressed.                                                         | VARNING:                                                                                                    |
| <ul> <li>Is the power supplied to the electrical outlet? (Plug in another electrical device.)</li> </ul>      | Det matande vägguttaget skall placeras nära apparaten och vara lätt åtkomligt.                                     |
| Is the power cord firmly connected to the electrical outlet?                                                  | LET OP:                                                                                                    |
|                                                                                                    | Het stopcontact dient in de buurt van de kassa en gemakkelijk toegangbaar te zijn.                                 |
| The display is illuminated, but the machine does not accept key entries.                                      |                                                                                                    |
| Is the mode switch properly set to the REG position?                                                          | CAUTION:                                                                                                    |
| Was the machine reset in the proper way shown on "Initializing the Cash Register"?                            | For a complete electrical disconnection pull out the AC adapter.                                                   |
|                                                                                                    | VORSICHT:                                                                                                    |
| No receipt is issued.                                                                                         | Zur vollständigen elektrischen Trennung vom Netz den AC Adapter.                                                   |
| Is the receipt paper roll properly installed?                                                                 | ATTENTION:                                                                                                    |
| Is there a paper jam?                                                                                         | Pour obtenir une mise hors-circuit totale, débranchez l'adaptateur secteur.<br>AVISO:                              |
| Is the receipt function in the "OFF" status?                                                                  |                                                                                                    |
| For the details on the ON/OFF status of the Receipt printing, refer to "Receipt ON/OFF function" of "Printing | Para una desconexión eléctrica completa, desenchufar el adaptador de CA.<br>VARNING:                               |
| Format Programming" section in "FULL DETAILED INSTRUCTION MANUAL".                                            | För att helt koppla från strömmen, dra ut nätadaptern.                                                             |
| No journal paper is taken up                                                                                  | LET OP:                                                                                                    |
| No journal paper is taken up.                                                                                 | Maak de netspanningsadapter los om de stroomtoevoer volledig uit te schakelen.                                     |
| <ul> <li>Is the take-up spool installed on the bearing properly?</li> </ul>                                   |                                                                                                    |
|                                                                                                    |                                                                                                    |

Is there a paper jam?

### Printing is faded or illegible.

• Isn't the ink roller used up? • Is the ink roller installed properly?

### **Drawer Handling**

#### Locking the Drawer

Develop the habit of locking the drawer when not using the register for any extended period of time. To lock the drawer, use the mode key.

To lock: Insert the key into the drawer lock and turn it 90 degrees counter-clockwise. To unlock: Insert the key into the drawer lock and turn it 90 degrees clockwise

**Removing the Drawer** To detach the drawer, pull it forward fully, and while holding the lever down, lift the drawer slightly and remove

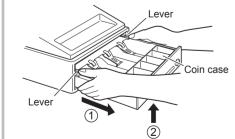

• To prevent burglary, it is a good idea to empty the drawer after work and leave it open at the end of the day. Coin case is detachable.

### Manually Opening the Drawer

In case of a power failure or if the machine is out of order, locate the lever at the bottom of the machine and move it in the direction of the arrow to open the drawer. The drawer will not open if it is locked with the key.

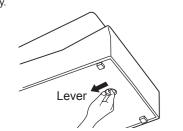

**Specifications** 

#### Model: XE-A107

**Dimensions:** 335(W) × 360(D) × 190(H) mm

Weight: Approx. 4.0 kg

Power source: Official (nominal) voltage and frequency

Power consumption: Stand-by: 1.5 W (The official voltage : 220 to 230 V [50Hz/60Hz] and 230 to 240 V [50Hz])

Operating: 2.3 W (max.) (The official voltage : 220 to 230 V [50Hz/60Hz] and 230 to 240 V [50Hz])

Working temperatures: 0 to 40 °C

Humidity: 20 % to 90 %

Display: LED (Light-Emitting Diode) 7-segment display (9 positions)

Printer: Type: station print wheel selective type Printing capacity:

Max. 13 digits Other functions Receipt (ON-OFF) function

Paper Roll: Width: 57.5±0.5 mm Max. diam.: 80 mm Quality: Bond paper (0.06 to 0.08 mm thickness) Cash drawer: 3 slots for bills and 6 for coin denominations Accessories: Basic User Manual: 1 copy (this manual) Paper roll: 1 roll

Take-up spool: 1 Paper holding plate: 1 Mode key (same as Drawer lock key): 2 AC adapter: 1 Ink roller: 1 (already installed)

Noise level LpA: 65.9 dB(A-weighted) Measured according to EN ISO 7779:2001 [Maximum value if the cash drawer springs open LpAI: 78.0 dB(A-weighted)]

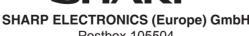

SHARP

Postbox 105504 20038 Hamburg, Germany

SHARP CORPORATION

# Part Names and Functions

Mode Switch

ር REG: 0

sharp

#### IMPORTANT · Be very careful when removing and replacing the printer cover, as the cutter mounted on it is very • Install the register in a location not subject to direct sunlight, unusual temperature changes, high humidity or splashing water Installation in such locations could cause damage to the cabinet and the electronic components · Never install the register in saline areas (e.g.: close to the sea). Installing the register in such locations could cause component failure with the corrosion. Never operate the register with wet hands. The water could seep into the interior of the register and cause component failure. . When cleaning the register, use a dry, soft cloth. Never use solvents, such as benzine and/or thinner. The use of such chemicals will lead to discoloration or deterioration of the cabinet. • The register plugs into any standard wall outlet (official (nominal) voltage). Other electrical devices on the same electrical circuit could cause the register to malfunction. • For protection against data loss, please install three alkaline batteries LR6 ("AA" size) after initializing the register • When handling the batteries, please observe the following: Incorrectly using batteries can cause them to burst or leak, possibly damaging the interior of the register. • RISK OF EXPLOSION IF BATTERY IS REPLACED BY AN INCORRECT TYPE. DISPOSE OF USED BATTERIES ACCORDING TO THE INSTRUCTIONS. • Be sure that the positive (+) and negative (-) poles of each battery are facing in the proper direction for installation. · Never mix batteries of different types. · Never mix old batteries and new ones. Never leave dead batteries in the battery compartment. · Remove the batteries if you do not plan to use the register for long periods • Should a battery leak, clean out the battery compartment immediately, taking care to

avoid letting the battery fluid come into direct contact with your skin.

• Be sure to use the attached AC adapter. Otherwise, an electric shock or fire may be caused.

· For battery disposal, follow the corresponding law in your country.

· For complete electrical disconnection, disconnect the AC adapter.

· Do not use the AC adapter in devices other than this register.

# **SHARP**

**ELECTRONIC CASH REGISTER** 

MODEL **XE-A107** 

## **Basic User Manual**

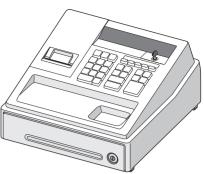

Printed in China

Thank you very much for your purchase of the SHARP Electronic Cash Register, Model XE-A107.

Please read this manual carefully before operating your machine in order to gain full understanding of functions and features.

Please keep this manual for future reference. It will help you if you encounter any operational problems.

For a free download of the FULL DETAILED INSTRUCTION MANUAL, please go to the following related URL:

- The United Kingdom and Republic of Ireland: www.sharp-pos.co.uk - Netherlands and Belgium and Luxemburg: www.sharp.nl
- Sweden: www.sharp.se

For Easy Set-up, See "Getting Started"

### Part Names

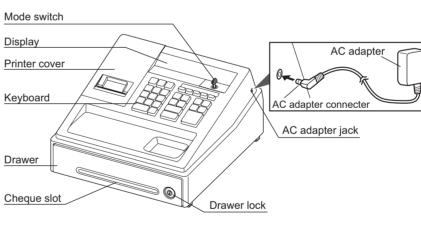

Insert the mode key (the same key as drawer lock key) into the mode switch and move the key to get an appropriate mode.

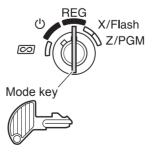

Turns the display off. No operations are possible.

Permits transaction entry Permits correction after finalizing a transaction

X/Flash: Permits printing of sales reports and displaying the flash reports.

**Z/PGM:** Permits printing and resetting of sales reports and programming.

## **Keyboard Layout**

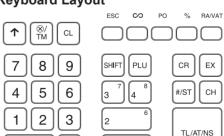

- 0 00
- T: Paper feed key ⊗/™: Multiplication/Time display key
- CL: Clear key
- ESC): Escape key  $\odot$ : Void key
- Paid-out key PO:
- % Percent key
- RAVAT: Received-on account/Value added tax key 0 00, 1~9: Numeric keys
- SHIFT: PLU: Department shift key
- PLU (Price Look Up) key
- ~4<sup>®</sup>: Department keys Credit key
- CR:
- EX: Exchange key Non-add code/Subtotal key
- Cheque key
- TL/AT/NS: Total/Amount tender/No sale key

### Display

Your cash register is equipped with a front LED (Light-Emitting Diode) display that affords easy visibility of 9 digits for the operator during transaction.

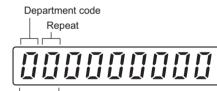

### PLU code

Department code: Indicates the department entered. For example, if department 1 was pressed, "1" would appear

PLU code: Indicates the PLU code entered. Repeat: Indicates the number of times the same department key or PLU key is pressed repeatedly. If an entry is repeated more than ten times, only the last digit is displayed.

### Symbols and figures appearing on the display:

- $\xi$  **Error:** Appears when an error is made. If this occurs during a transaction because of an extra digit entry, simply press CL and re-enter correctly.
- Program: Appears when the cash register is being programmed in the "Z/PGM" mode.
- *F* **Finalization:** Appears when a transaction is finalized by pressing TL/AT/NS, CR or CH. D Subtotal: Appears when the cash register
- computes a subtotal when  $\overline{\text{\tiny \#/ST}}$  is pressed, and also when an amount tendered is less than the total sales amount.
- **[** Change: Appears whenever a change due amount is displayed.
- $\ensuremath{ \ensuremath{ \en$ calculate a subtotal in foreign currency.
- Low battery: Appears when the voltage of the installed batteries is under the required level. You need to replace the batteries with new ones very soon.
- L No battery: Appears when the batteries are not installed, or the installed batteries are dead. You must immediately replace the batteries with new ones

### Main Functional Overview

The register has the following main functions. For details, refer to "FULL DETAILED INSTRUCTION MANUAL".

### Item Entries

Single item entries Repeat entries Multiplication entries Single item cash sale (SICS) entries

PLU entries

#### **Display of Subtotal** Subtotal

### Finalization of Transaction

Cash or check tendering Mixed tendering (check + cash) Cash or check sale that does not need any tender entry Credit sale Mixed tender sales

- Computation of VAT (Value Added Tax)/Tax VAT system / Tax system
- Auxiliary Entries

Refund entries (negative department) Percentage discount Non-add code entry

### **Payment Treatment**

Currency exchange Received-on-account entries Paid-out entries No-sale (exchange)

### Correction

Correction of the last entry (direct void) Correction of the next-to-last or earlier entries (indirect void) Correction after finalizing a transaction

### Reports

General report Flash reports

## -Getting Started

### Step 1

Initializing the Cash Register For your register to operate properly, you must initialize it before programming for the first time. Follow this procedure.

1. Remove the register from its packing carton.

2. Insert the mode key into the mode switch and turn the key to the REG position.

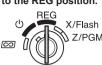

3. Plug the AC adapter connector into the AC adapter jack, then plug the AC adapter plug into the wall outlet. **IMPORTANT:** This operation must be performed without batteries loaded.

Never install the batteries into the register before initializing it. Before you start operating the register, you must first initialize it, then install three new alkaline batteries LR6 ("AA" size) on the register. Otherwise, distorted memory contents and malfunction of the register will occur.

### 4. The register display should now show " - 0.00" 0.00

5. Press 8/TM to confirm the clock starts from " - 0-00"

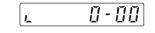

6. Press CL to cancel the time display. 0.00

Entries

This register does not have a sound function. No sound will be made when operations such as pressing keys are performed, however this is normal and is not a malfunction.

Flow of Register Use During

the Day

· Make sure the AC adapter is connected.

Make sure there is enough paper (refer to

Check the date and time (refer to "Getting")

turn the key to the REG position.

During business hours –

Insert the mode key into the mode switch and

· Sales entries (refer to "Basic Sales Entries"

Product discounts (refer to "Discounts and

Clear errors (refer to "When an Error Occurs")

Premiums Using the Percent Key")

Correction (refer to "Correction")

Before store opens –

"Maintenance")

Started")

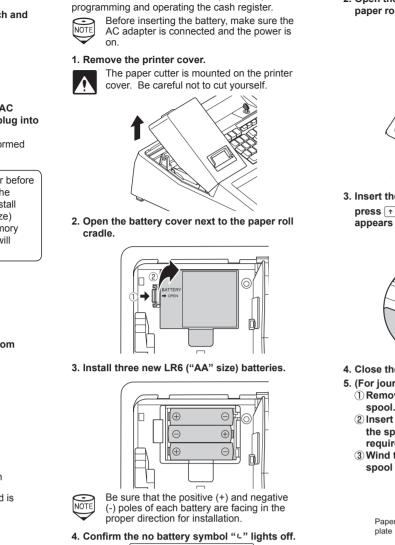

Step 2

Installing Batteries

Batteries must be installed in the cash register to

of the AC adapter or power failure. Please install

three new alkaline batteries LR6 ("AA" size) before

prevent data and programmed contents from being lost

rom the memory in case of accidental disconnection

0.00 5. Close the battery cover 6. Replace the printer cover

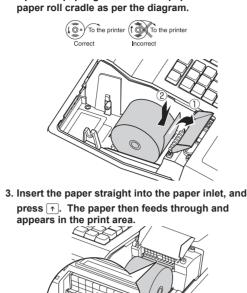

For the printer, you must install the paper roll provided

with the register, even when you program the register

2. Open the paper guide and set a paper roll in the

Step 3

for not printing receipt

Installing a Paper Roll

1. Remove the printer cover.

4. Close the paper guide 5. (For journal printing only)

① Remove the paper holding plate from the

2 Insert the end of the paper into the slit in the spool. (Press 🔿 to feed more paper if required.) ③ Wind the paper two or three turns around the

spool shaft.

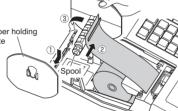

### PLU (Price Look Up) Entries

PLU Code Entry (max. 2 digits) Enter the PLU code of a PLU item and press PLU. The PLU item will be registered.

(**Example**) Selling a PLU1 item and a PLU15 item

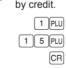

To use PLU item sales entry, you must program PLUs. For the programming, refer to the "PLU Programming" section.

### **Discounts and Premiums** Using the Percent Key

If you want to apply a discount or a premium for an item, enter the percent rate and press the percent key. If you want to apply a discount or premium for the subtotal, enter all the items, press #/st and then press the percent key following the percent ra

Your machine is pre-programmed as discount. If you change to premium, refer to the "Percent Key Programming" section. Also you can preset a percent rate. If a percent rate is preset, you do not have to enter a percent rate before pressing the percent key. For the programming, also refer to the "Percent Key Programming" section.

(**Example**) Applying a 20.00% discount to an item belonging to department 3

|   | 8 | 00 3 7 |
|---|---|--------|
| 2 | 0 | 00 %   |

TL/AT/NS b discount to the (Example

| 0 |
|---|
|   |
|   |
|   |
|   |
|   |
|   |
|   |

### VAT(Tax) rate programming Your cash register is preprogrammed so that VAT1

You can program a VAT rate.

Parameters

NOTE

Parameters

MANUAI "

6. Replace the printer cover. (For receipt printing only) Pass the paper end through the openings of the

printer cover. Be very careful not to cut yourself on the manual cutter. Your register can be also used as Receipt printing. When using as Receipt printing,

4 Mount the paper holding plate onto the take-

 $_{5}$  Set the spool on the bearing, and press  $\uparrow$  to

take up excess slack in the pape

refer to the "Printing Format Programming" section in "FULL DETAILED INSTRUCTION MANUAL'

## Step 4

up spool.

**Basic Programming** 

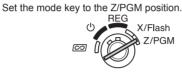

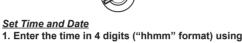

the 24 hour system. 2. Press #/st once.

3. Enter the date in 6 digits using the day-monthyear format

4. Press #/st twice. A programming report will be

(Example) In case of 2:30 p.m. on 26 August,

2012 1430 #/ST (Time)

260812 #/ST (Date)

(Finish programming) To display the time and date

Set the mode switch to the REG position. and press (8/TM) once to display the time or press (8/TM) twice to display the date. Press CL to cancel the time/date display.

appropriate action.

- Error Escape Function
- Press CL and re-enter a correct number.

After closing -• Calculate sales [X report, Z report]

and "PLU Entries")

- (refer to "Reading and Resetting Sales")
- Store cash in drawer elsewhere (refer to "Drawer Handling")
- Set the mode key to the OFF position "m U" To completely shut off the power, disconnect
- the AC adapter from the power receptacle.

Abbreviations and Terminology

- Dept.: Department; a category for merchandise classifications. Every sales item should belong to a department.
- Price Look Up; a category for merchandise PLU: classifications. PLUs are used to call up preset prices by a code entry.
- VAT Value Added Tax X report: Report to read sales data
- Z report: Report to read and reset sales data
- Z/PGM NOTE

23.00 \$ 23.00 15  $\mathbf{i}$ 1•50 1 TX 23•00 si

• If you preset unit prices to departments, you can omit entering the unit price of the department item, that is, omit the step 2 and 4 shown above. For the programming, refer to the "Department Preset Unit Price Programming" section. · For details, refer to the "FULL DETAILED INSTRUCTION MANUAL".

Correction

25•00 m

2.00 0

Correction of entered numbers: Delete it by pressing CL immediately after the entry.

Correction of the last item entry: Press . Correction when you found an error on earlier entries:

- Void the incorrect entry using the void key, and make the correct entry as shown in the example below. For details, please refer to "Corrections" section in the "FULL DETAILED INSTRUCTION MANUAL".
  - 3 00 1 5

When you need to void incorrect entries that are found after finalizing a transaction or cannot be corrected by direct or indirect, the following steps should be taken.

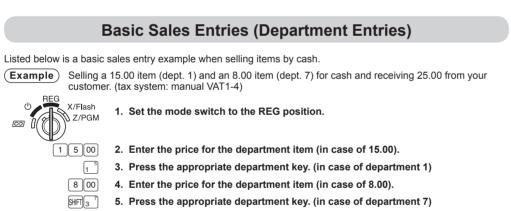

- For department 5 to department 8, press EFF before pressing the department key. Repeat steps 4 and 5 for all the department items.
- 6. Press #st to display the amount due. (You can omit this step.) 7. Press MANNE to print the tax amount in case your tax system is manual VAT1-4
- system (default setting). (You can omit this step.) 8. Enter the amount received from the customer. (You can omit this step if the

amount tendered is the same as the subtotal.) 9. Press TL/ATINS, and the change due is displayed and the drawer is opened.

10. Tear off the receipt and give it to the customer (in case you programmed receipt printing) with his or her change displayed. 11. Close the drawer.

When paid by cheque, press CH instead of TL/ATIN When paid by credit, omit the step 8 and press CR instead of TL/ATINS

(RA/VAT)

2 5 00

15.00 1

8.00 7

TL/AT/NS

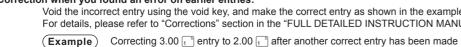

|                                         | T/NS |  |
|-----------------------------------------|------|--|
| Void for 3.00 $1^{\circ}$ Correct entry |      |  |

**Correction after Finalizing a Transaction** 

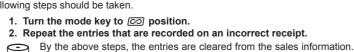

through VAT4 are calculated manually.

 $9 \longrightarrow \#/\text{ST} \longrightarrow A \longrightarrow \textcircled{\otimes}/\text{TM} \longrightarrow B \longrightarrow \#/\text{ST}$ 

To finish programming: #/ST

A: VAT (Tax) 1: 1 VAT (Tax) 2: 2 VAT (Tax) 3: 3 VAT (Tax) 4: 4 B: Tax rate (00.0000% to 99.9999%) x10000

(Default: 00.0000%)

**Example** TAX1 = 7.0000 % 9 #/ST 1 ®/TM 70000 #/ST #/ST

> Your cash register comes with the ability to program six kinds of tax system. If you have to change the tax system, please refer to the part of "Quick Start Operations" in the "FULL DETAILED INSTRUCTION MANUAL".

#### Department tax status

As the default settings, VAT(tax) 1 is applied for all departments. If you must change the status, use the following procedure. 0 0 CDEF 7 → ⊗/TM → (βHFT → ) → Dept. key

|             |           |          | /     | <u> </u>   | <u> </u> |
|-------------|-----------|----------|-------|------------|----------|
|             |           |          |       | , t        |          |
|             | To finis  | h progra | ammi  | ing: #/ST  |          |
| (Press SHFT | to progra | m depa   | artme | nts 5 to 8 | .)       |

C through F: 0 for not applying tax or 1 for applying

C for VAT4 or TAX4 D for VAT3 or TAX3 E for VAT2 or TAX2 F for VAT1 or TAX1

(Example) When you apply VAT2 for department 5: 0000107 ®/TM \$HFT1 \$ #/ST Tax 2(E) Department 5

With regard to other parameters (the place of 00 and 7), please refer to the part of "Quick Start Operations" in the "FULL DETAILED INSTRUCTION

For additional basic information of programming and operation, please refer to the part of "Quick Start Operations" in the "FULL DETAILED INSTRUCTION MANUAL".

### When an Error Occurs

When your register goes into an error state, it displays the error message "EClear the error state by pressing CL and take the

1. When you enter an over 7-digit number to the department or an over 8-digit number (79999999) to RA(Received-on Account), PO(Paid-Out), credit or cheque: Press CL and make a correct entry.

2. When you make an error in key operation: Press CL and make a correct entry.

3. When you make an entry beyond a programmed entry digit limit:

Check if the entered amount is correct. If correct, check the setting of the entry digit limit.

### 4. When a subtotal exceeds eight digits

(79999999) Press [CL] and then press [TL/AT/NS], [CR] or [CH] to finalize the transaction at that point.

5. When the number of an item exceeds 3 digits in multiplication entry:

When an error or something uncontrollable occurs during transaction entry and you cannot keep the customer waiting, press ESC twice (following CL when in the error state). You can escape the situation and finalize the transaction as a cash sale at that time. Transaction entries until then are registered.

## **Reading and Resetting Sales**

### X Reports

C REG X/Flash This report, when taken in the X/Flash mode, prints the  $\odot$ accumulated information of sales. Taking an X report is a good way to do a mid-day check on daily sales. You can take X reports any number of times, because they do not affect the cash register's memory. To issue an X report, turn the mode switch to the X/Flash position and press TL/AT/NS.

### Z Reports

X/Flash The contents of Z reports are the same as those of X reports, but issuance of a Z report resets all the transaction totals to zero. To issue a Z report, turn the mode switch to the Z/PGM position and press TL/AT/NS.

### Flash Reports (displayed but not printed)

Press the following key in the X/Flash mode: Department Total Department key Sales Total Cash in Drawer

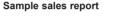

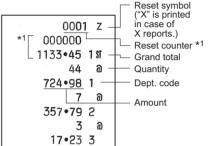

| 58 a Dept. counter<br>1136•00 and total<br>3 a Percent counter<br>-2•55 % and total                                                                                                    |    |
|----------------------------------------------------------------------------------------------------|----|
| -2.055       %       Item void counter         6       a       Item void counter         44.073       10       and total         2       a       Void mode counter         17.00       20       and total         1113.045       \$1       Taxable 1 total         72.084       111       Tax 1 (VAT) total         20.00       \$1       51 |    |
| $\begin{array}{c ccccccccccccccccccccccccccccccccccc$                                                                                                    | *4 |

ດ ຄ

\*1 Printed in the Z report only. \*2 Difference by rounding is printed here in case

Australian rounding is applied.

\*3 Not printed in case that the exchange rate is set to 0.000000.

\*4 Not printed in case that "Cheque and credit operation when tendering in foreign currency" is set to "No" on EURO programming, and/or the exchange rate is set to 0.000000.

### Maintenance

**Advanced Programming** 

Before starting programming, set

**Department Preset Unit Price** 

Unit prices can be assigned directly to department

keys for frequently purchased items, which enables

SHIFT]-

The PLU function allow speedy key entries whereby

a preset price is automatically called up when a code

Each PLU should belong to a department in order to

(max. 6 digits)

To program the following PLU code

is entered. Up to 80 PLU settings are possible.

To program zero → SHFT → PLU code → PLU → Unit price ↓ (1 - 80)

To program another PLU code

s can be programmed as a discount key or

Percent Key Programming

rate is prohibited. (factory setting)

To disable a PLU, enter the PLU code and press PLU,

premium key. As a default, is programmed as a

discount key. Also you can program a percent rate

When 00.00% is programmed, use of preset percent

Programming the percent key function (discount

1 (for discount) / ○ (for premium) → ⊗/™ → %

Programming the percent rate (00.00 to 99.99%)

For additional information of programming and

operation, please refer to the part of "Advanced

Percent rate in 4 digits - % ( - #/ST)

(Example) 15.5%: 1550 🚿 #/ST

Programming" in the "FULL DETAILED

(00.00% to 99.99%) x 100

INSTRUCTION MANUAL".

acquire the parameters of the department.

you to enter the prices by simply pressing the

To program zero For dept. 5 through 8

To program another department

the mode switch to the Z/PGM

department keys. (Default: 0.00)

🗕 Unit price 🕂

PLU Programming

(1 - 80)

then press on and #/ST

or premium)

(max. 5 digits)

Programming

mode.

Z/PGM

→ Dept. key + #/ST

For dept. 5 through 8

► #/ST

( 🗕 #/ST

Associated

Dept. key

### **Batteries**

This cash register displays a low battery symbol (*L*) when the batteries installed get low, and displays a no battery symbol (L) when batteries are extremely low or batteries are not installed.

When the low battery symbol is displayed, replace the batteries with new ones as soon as possible The existent batteries will be dead in about two days.

When the no battery symbol is displayed, replace the batteries immediately. Otherwise, if the AC power cord is disconnected or a power failure occurs, all the programmed settings will be reset to the default settings and any data stored in memory will be cleared.

For replacing the batteries, be sure that the cash register is plugged in and the mode switch is on the REG position, then replace the batteries with new ones referring to "Installing Batteries" section.

- Improper use of batteries could cause them to burst or leak, which might damage the nterior of the register. Please take the following precautions:
- Be sure that the positive (+) and negative (-) poles of each battery are oriented properly
- Never mix batteries of different types
- Never mix old batteries and new ones. Never leave dead batteries in the battery
- compartment. · Remove the batteries if you plan not to
- use the register for long periods. Should a battery leak, clean out the battery compartment immediately, taking
- care not to let the battery fluid come into direct contact with your skin
- · If an incorrect battery is used, it may explode or leak.
- · For battery disposal, follow the relevant law or regulation in your country.

### Paper Roll

When a dye appears on the paper roll, it is time to replace the paper roll with new one. Be sure to use the paper roll specified in "Specifications" section.

### Replacement (In case of receipt printing)

- 3. Remove the paper roll. Then remove the
- remaining paper by pressing [+]. 4. Install a new paper roll correctly by following

#### <u>Replacement (In case of journal printing)</u> 1. Set the mode switch to the REG position

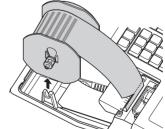

- 4. After cutting the existing paper, remove the paper roll. Then remove the remaining paper by pressing [ 1].
- 5. Make the straight part of the paper holding plate upward, and push it up in the direction of the arrow to remove it as shown in the second diagram. Then remove the paper roll from the

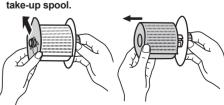

6. Install a new paper roll and replace the take-up spool by following the steps in "Installing a Paper Roll".

### Removing a Paper Jam

The paper cutter is mounted on the printer cover. Be careful not to cut yourself.

### 1. Remove the printer cover.

- 2. Remove the paper jam. Check for and remove any shreds of paper that may remain in the
- 3. Reset the paper roll correctly by following the steps in "Installing a Paper Roll"

If the printer motor locks, nothing will operate. First, unplug the AC adapter and repair paper jam. Then plug in the AC adapter, feed the roll paper to the proper position and press CL. The register with then resume correct printing after printing "

#### **Replacing the Ink Roller**

When printing becomes faded, replace the existing ink roller with a new one available from SHARP.

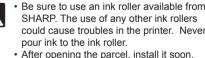

2. Pull the ink roller handle upward to remove the

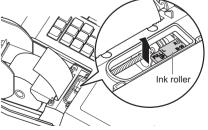

- Install a new ink roller 4. Replace the printer cover.
- 1. Remove the printer cover.

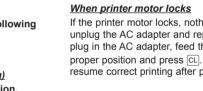

## 1. Set the mode switch to the REG position 2. Remove the printer cover.

- the steps in "Installing a Paper Roll".

- 2. Remove the printer cover.

3. Press 1 to advance the paper by several lines and then cut it to remove the take-up spool from the bearing

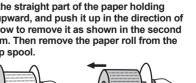

ink roller.